# **brother.**

# DCP-130C

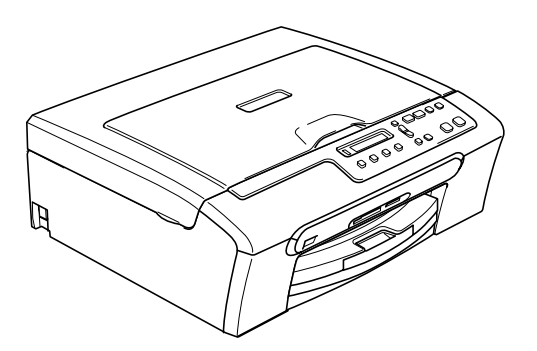

Перед началом эксплуатации машины необходимо настроить аппаратные средства и инсталлировать программное обеспечение.

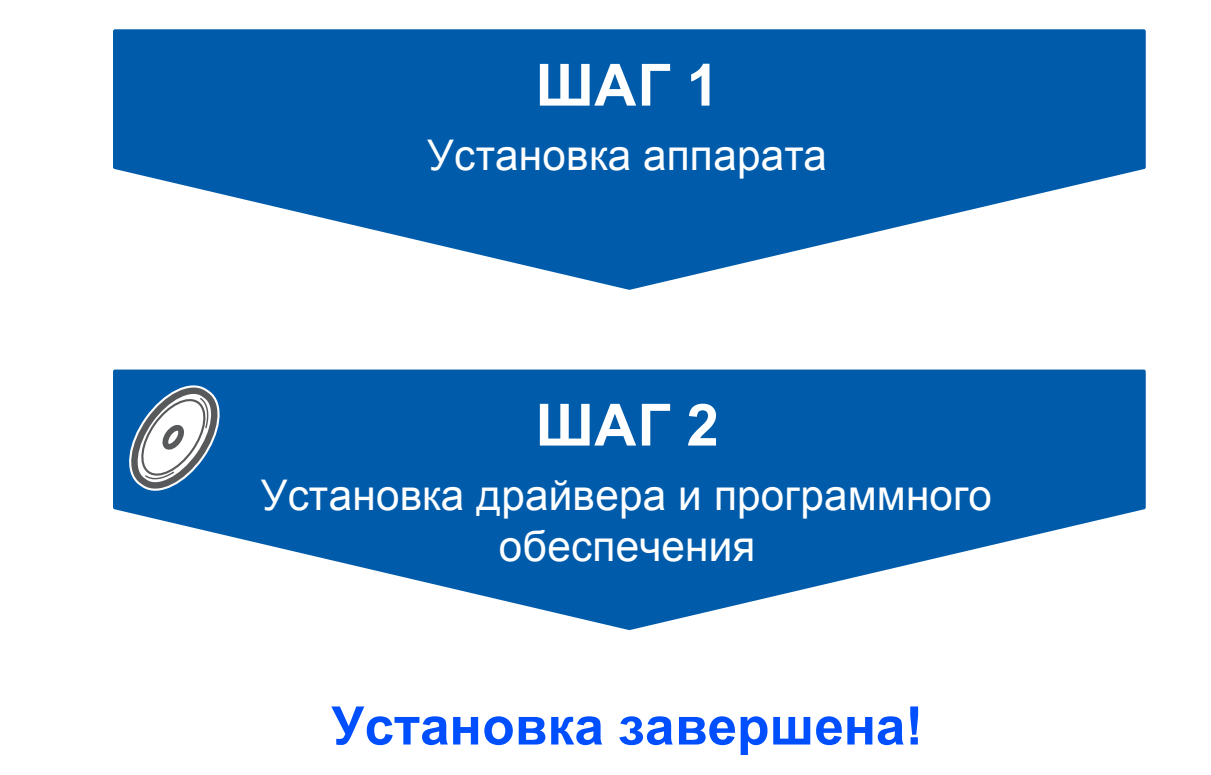

Просим прочитать данное Руководство по быстрой установке, в котором приводятся инструкции по настройке и инсталляции.

# **<sup>1</sup> Символы, используемые в данном руководстве**

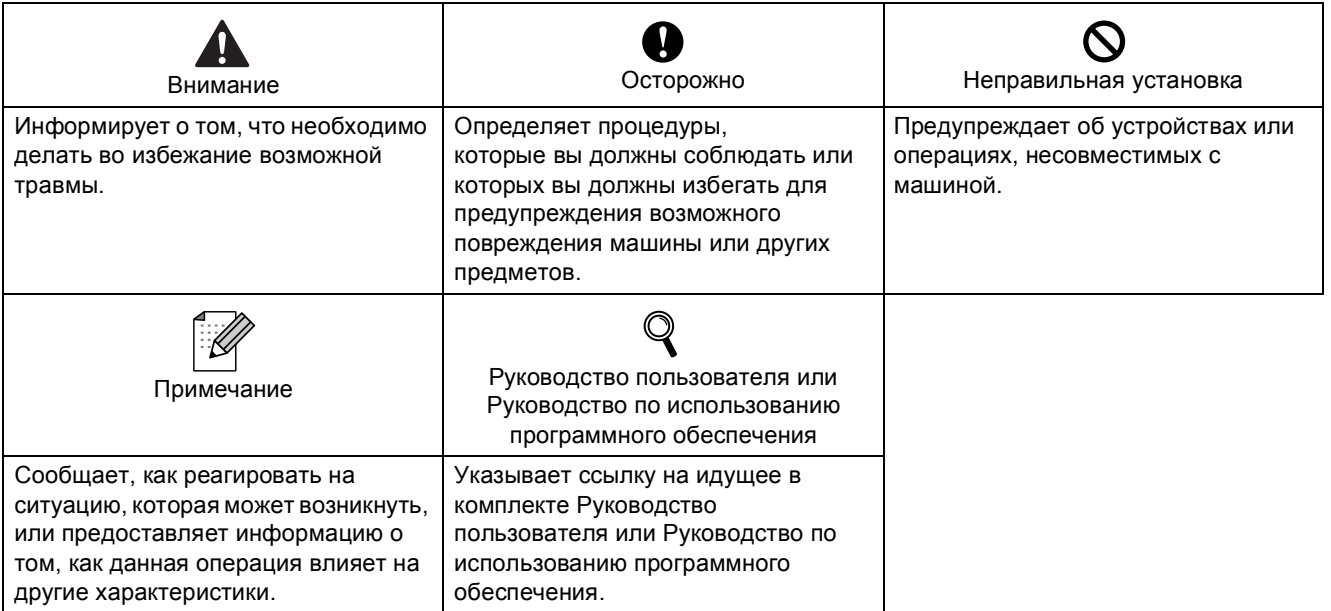

### **Начало**

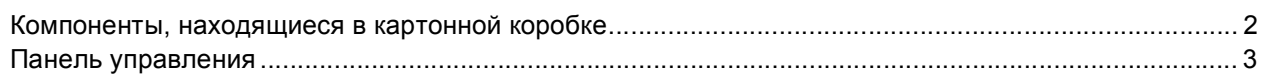

# ШАГ 1 - Установка аппарата

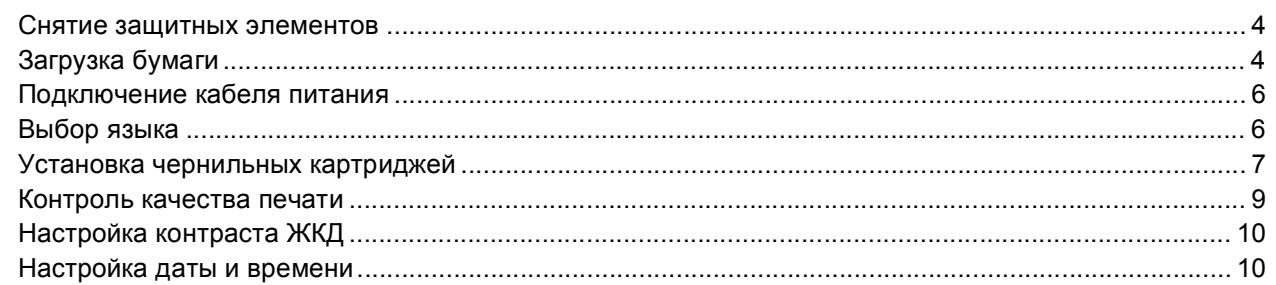

# ШАГ 2 - Установка драйвера и программного обеспечения

## **Windows**<sup>®</sup>

C

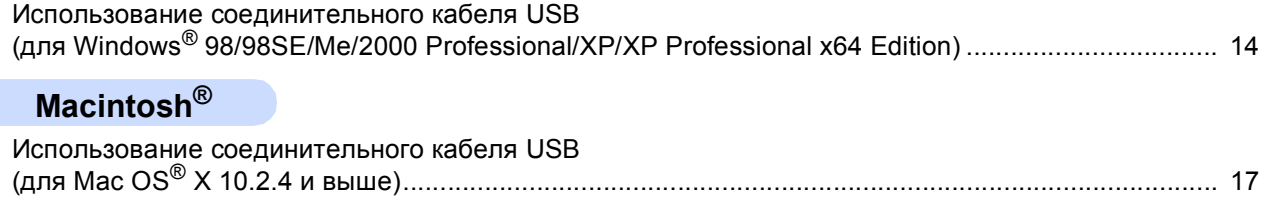

### Расходные материалы

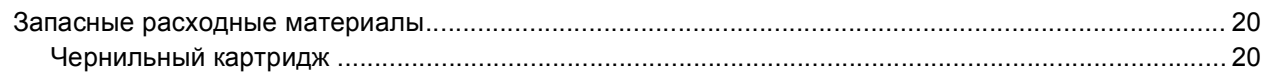

<span id="page-3-1"></span><span id="page-3-0"></span>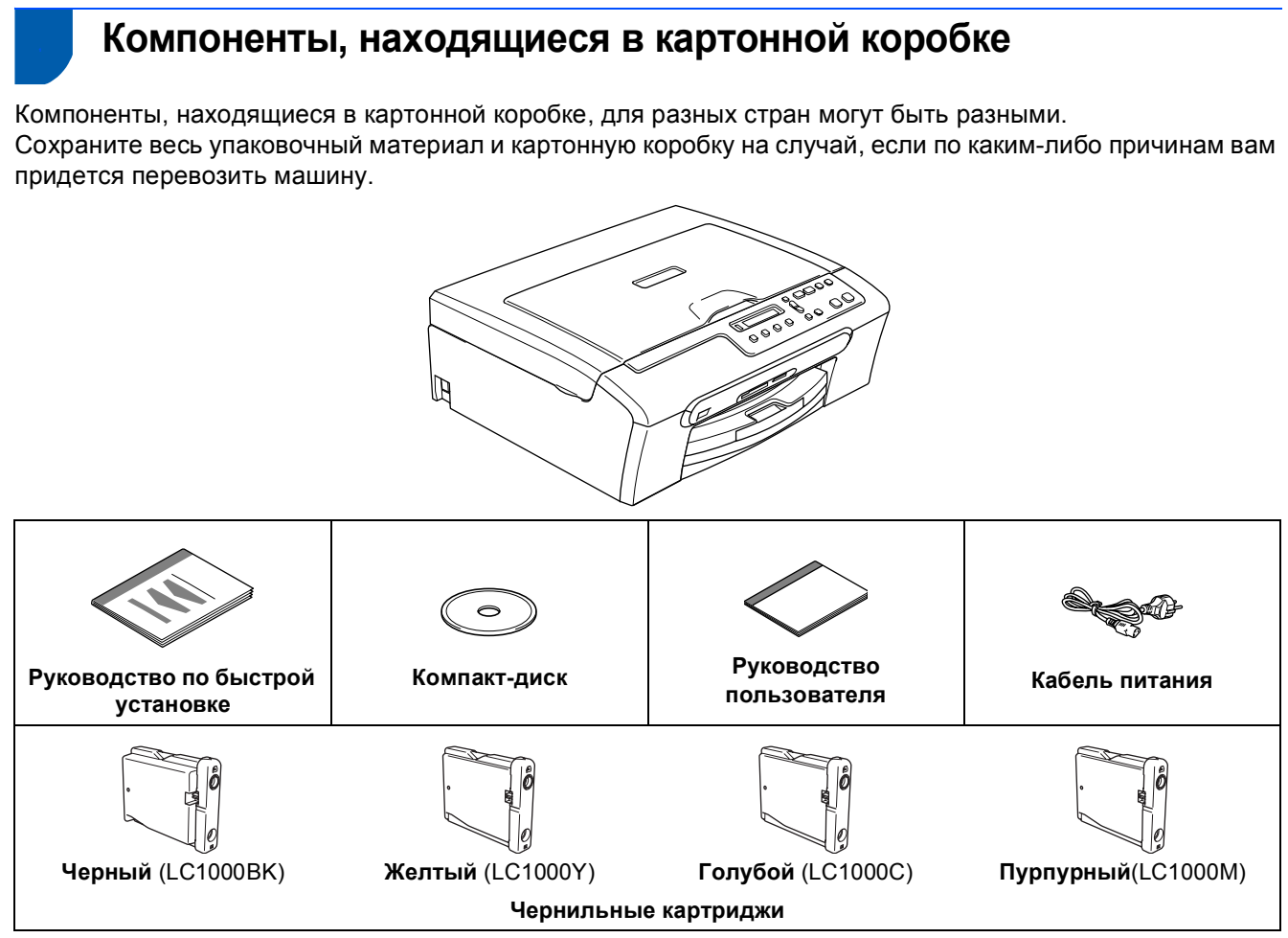

Соединительный кабель USB не является стандартной принадлежностью.

Проверьте, что вы используете кабель USB 2.0 длиной не более 2 м (6 футов).

- Машина имеет интерфейс USB, совместимый с техническими условиями интерфейса USB 2.0.
- Пока НЕ подключайте соединительный кабель. Соединительный кабель подключается при установке программного обеспечения.

<span id="page-4-0"></span>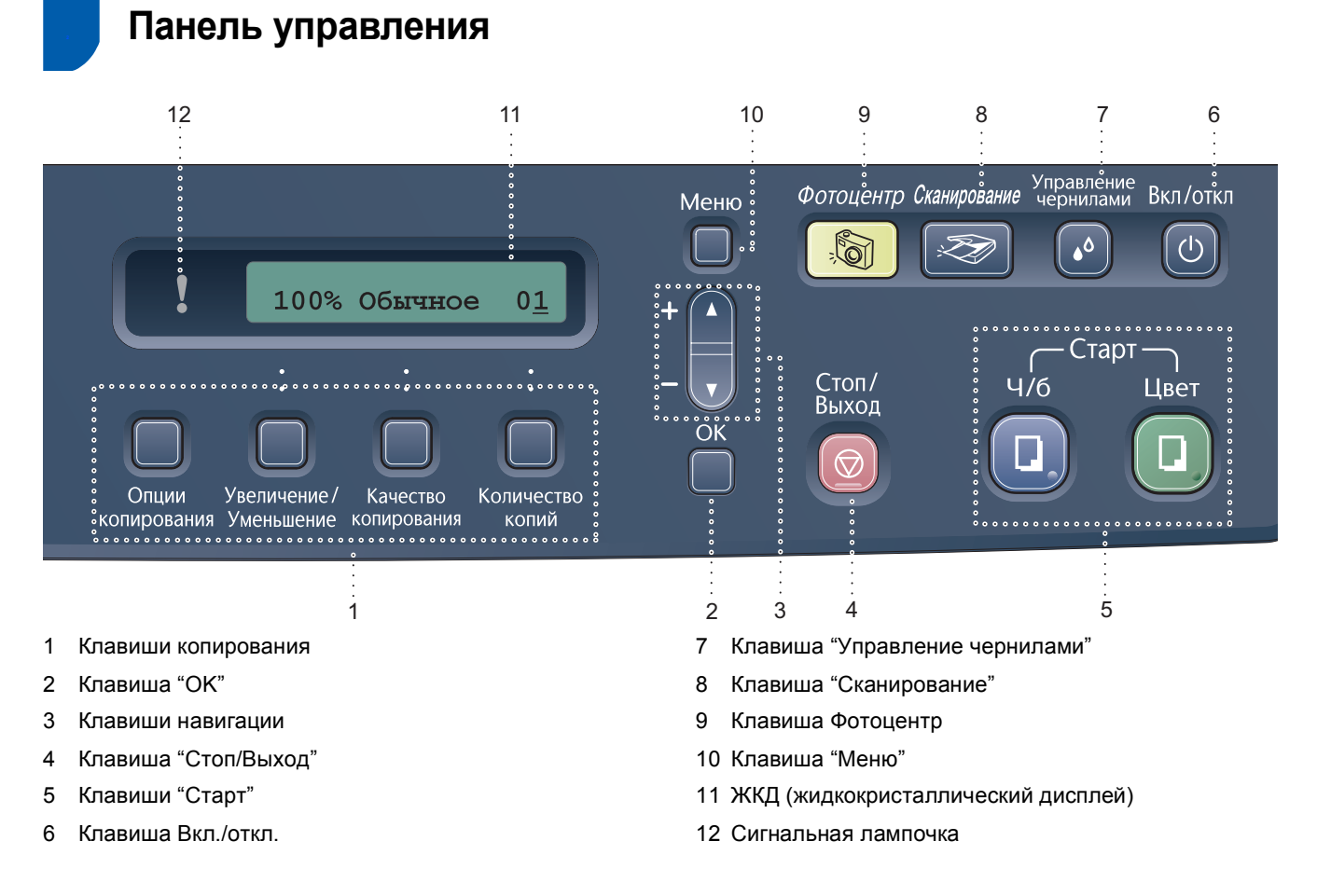

*Более подробную информацию о панели управления см. в "Панель управления" в Главе 1 Руководства пользователя.*

# **Примечание**

 $\mathbb Q$ 

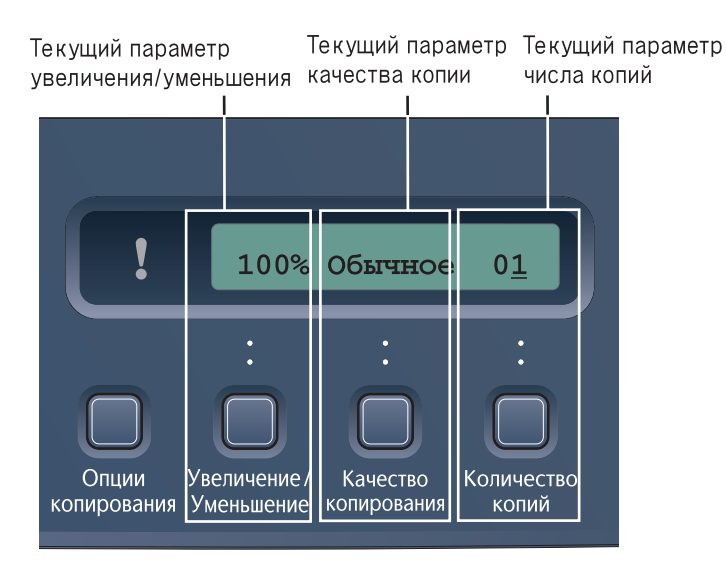

*Когда машина не используется, она возвращается к показанному выше дисплею по умолчанию. Дисплей по умолчанию может отображать полезную информацию о текущих настройках.*

#### <span id="page-5-0"></span>**Установка аппарата ШАГ 1**

<span id="page-5-1"></span>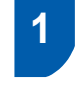

### <span id="page-5-2"></span> **1 Снятие защитных элементов**

- 1 Снимите защитную ленту <sup>и</sup> пленку, закрывающую стекло сканера.
- 2 Уберите пакет <sup>с</sup> картриджами <sup>с</sup> верхней части лотка для бумаги.

#### **Неправильная настройка**

**НЕ подключайте кабель USB. Кабель USB подключается при установке программного обеспечения.**

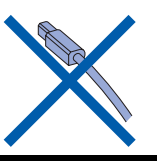

### <span id="page-5-3"></span> **2 Загрузка бумаги**

 $\mathbb{Q}$ 

*Можно загрузить до 100 листов бумаги 80 г/м2 (20 фунтов). Более подробная информация приводится в разделе "Разрешенная к применению бумага и другие материалы для печати" в Главе 2 Руководства пользователя.*

1 Полностью выдвиньте лоток для бумаги из машины и поднимите крышку лотка для выходящей бумаги (1).

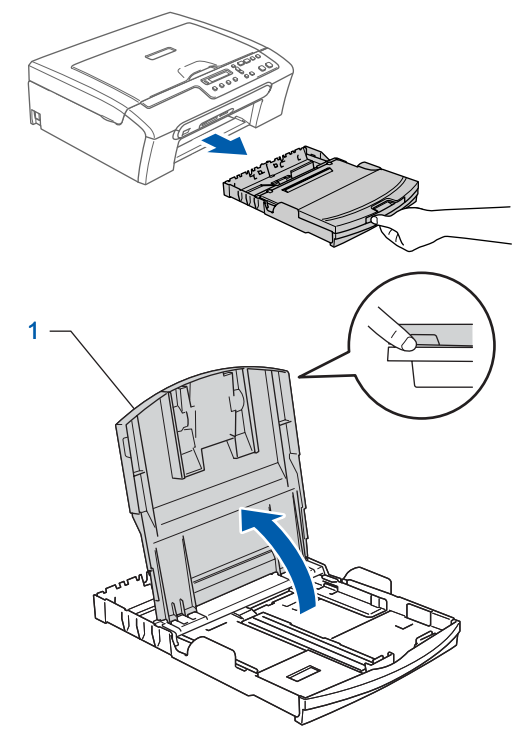

2 Нажмите <sup>и</sup> переместите боковые направляющие для бумаги (1) и направляющие по длине бумаги (2) для соответствия формату бумаги.

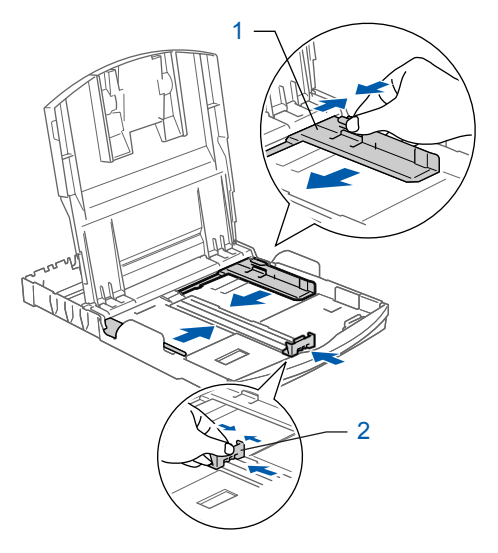

# **Установка аппарата**

3 Хорошо расправьте пачку бумаги для предупреждения ее замятия и неправильной подачи.

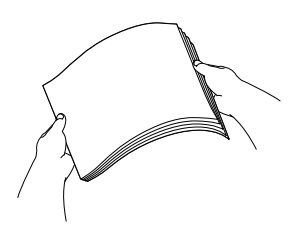

4 Осторожно положите бумагу <sup>в</sup> лоток для бумаги стороной для печати вниз верхним краем вперед.

Проверьте, что бумага в лотке положена ровно.

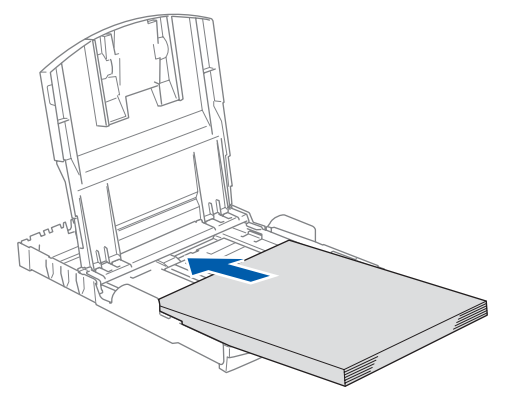

5 Осторожно отрегулируйте обеими руками боковые направляющие, а также направляющие по длине бумаги в соответствии с бумагой. Проверьте, что боковые направляющие для бумаги прикасаются к краям бумаги.

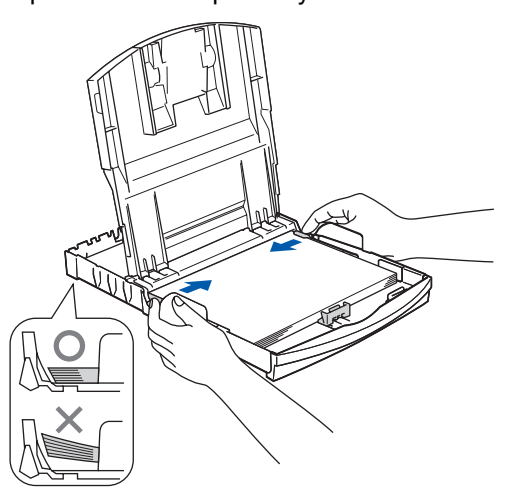

### **Примечание**

*Следите за тем, чтобы не заталкивать бумагу слишком далеко, так как она может подняться в задней части лотка и вызвать проблемы с подачей бумаги.*

6 Закройте крышку лотка для выходящей бумаги.

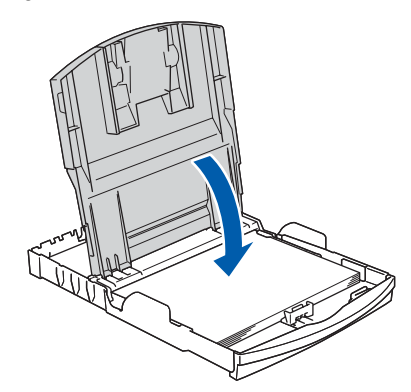

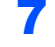

7 Медленно вставьте лоток для бумаги до конца в машину.

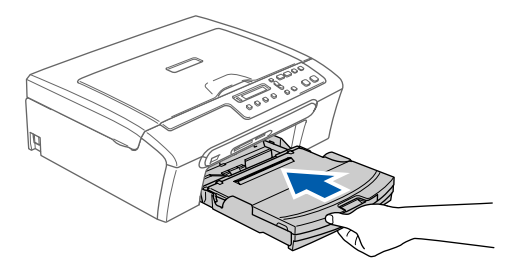

8 Удерживая лоток для бумаги на месте, выдвиньте откидной лоток (1) до щелчка и откройте откидной лоток для бумаги (2).

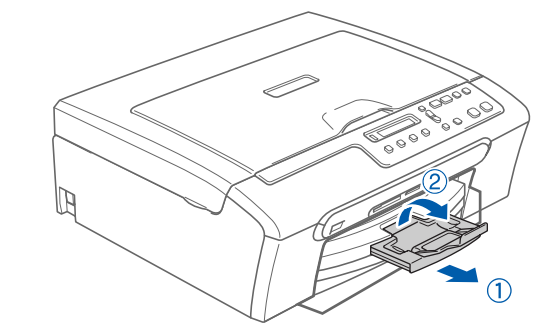

**Примечание**

*Не используйте откидной лоток для бумаги для формата Legal.*

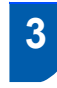

**ШАГ 1**

<span id="page-7-0"></span> **3 Подключение кабеля питания**

1 Подключите кабель питания.

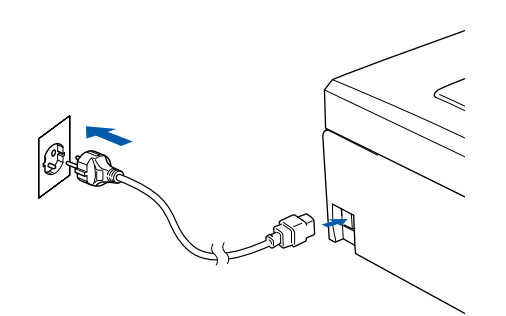

#### **Неправильная настройка**

**НЕ подключайте кабель USB. Кабель USB подключается при установке программного обеспечения.**

### **ПРЕДУПРЕЖДЕНИЕ**

Машина должна быть оснащена заземленным штепселем.

### **Примечание**

*Сигнальная лампочка на панели управления будет гореть до тех пор, пока вы не установите чернильные картриджи.*

<span id="page-7-1"></span> **4 Выбор языка**

1 После подключения кабеля питания на ЖКД отображается:

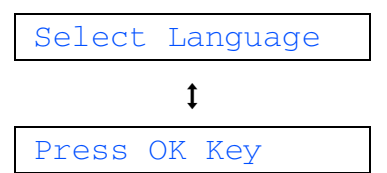

**2** Нажмите  $\blacktriangle$  или  $\nabla$  для выбора языка и нажмите **OK**.

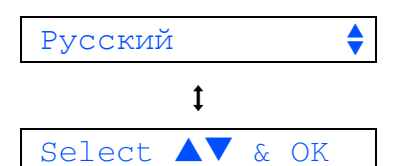

 $3$  Если ваш язык выбран, нажмите  $\triangle$  (Да).

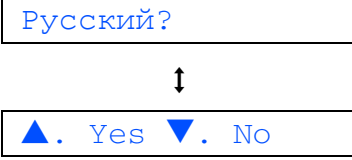

 $\mathbb Q$ 

*Если вы неправильно задали язык, можно изменить язык после задания даты и времени. (Более подробно см. в разделе "Изменение языка на ЖКД" в Приложении B Руководства пользователя.)*

# **Установка аппарата**

<span id="page-8-0"></span>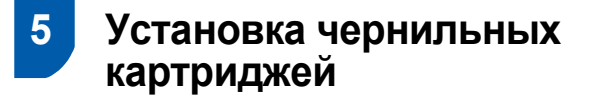

#### **ПРЕДУПРЕЖДЕНИЕ**

При попадании чернил в глаза сразу же промойте их водой, а при раздражении обратитесь к врачу.

1 Проверьте, что включено электропитание. На дисплее отображается:

#### Нет картриджа

2 Откройте крышку отсека <sup>с</sup> картриджами (1).

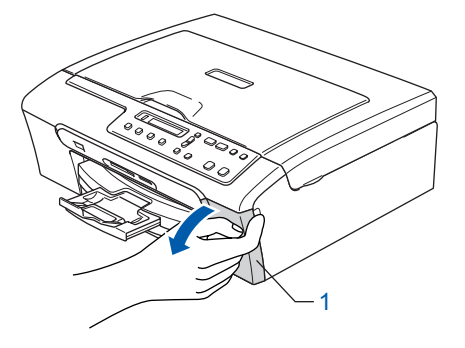

3 Нажмите на все рычаги разблокировки <sup>и</sup> выньте желтую защитную деталь (1).

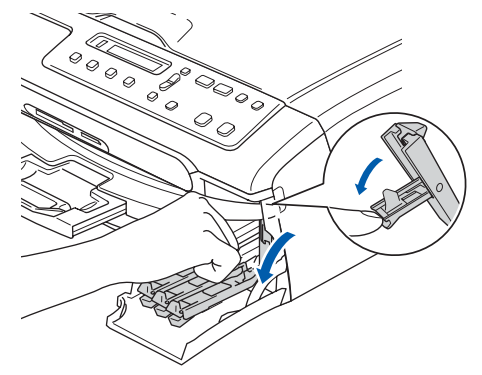

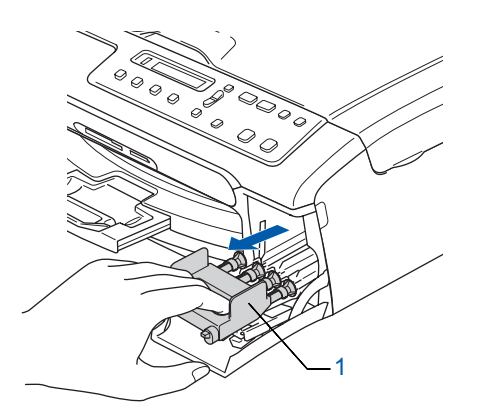

#### **Примечание**

*Не выбрасывайте желтую защитную деталь. Она потребуется при перевозке машины.*

4 Выньте картридж.

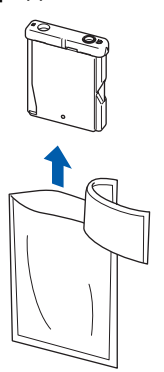

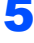

5 Осторожно снимите защитный желтый колпачок (1).

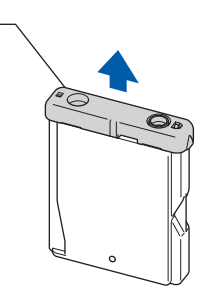

**Неправильная настройка**

1

**НЕ прикасайтесь к зоне, показанной на рисунке ниже.**

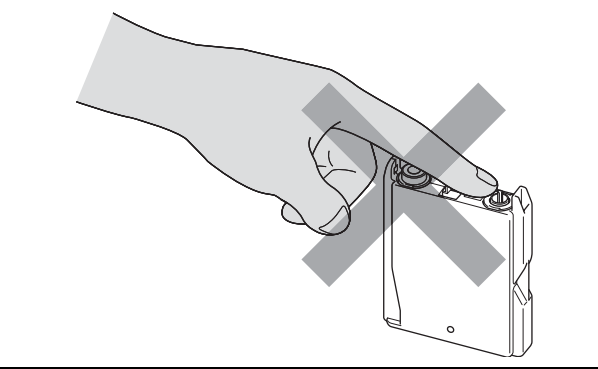

**Примечание**

*Если при открытии пакета защитный желтый колпачок снимется, картридж не будет поврежден.*

6 Установите каждый картридж <sup>в</sup> направлении, показанном стрелкой на наклейке.

**ШАГ 1**

Следите, чтобы цвет рычага разблокировки (1) совпадал с цветом картриджа (2), как показано на рисунке ниже.

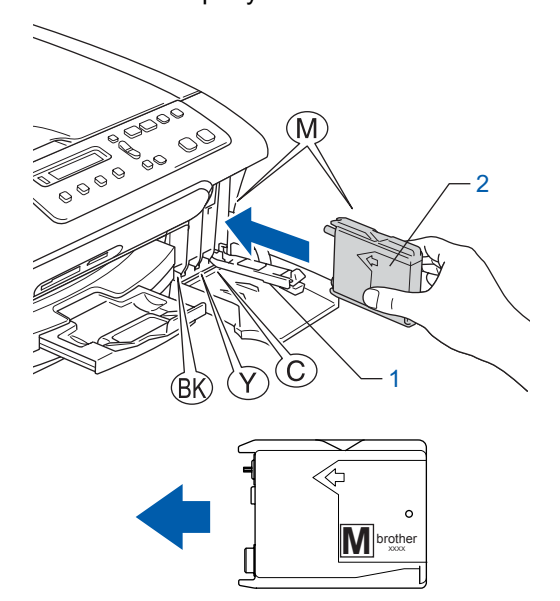

7 Поднимите каждый рычаг разблокировки <sup>и</sup> осторожно толкните его так, чтобы был слышен щелчок, а затем закройте отсека с картриджами.

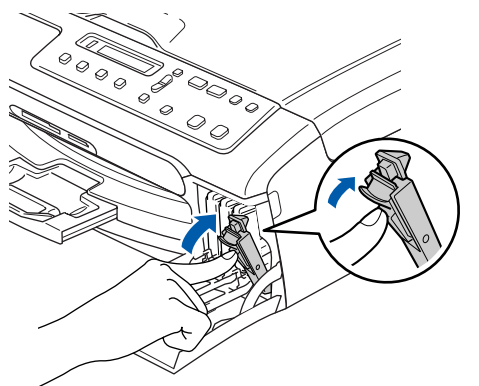

### **Примечание**

#### *Если на дисплее отображается*

*Уст. черный, Уст. желтый, Уст. голубой или Уст. пурпурный после того, как вы установили картриджи, проверьте, что картриджи установлены правильно.*

Машина выполнит очистку системы трубок для чернил для первого применения. Этот процесс выполняется только один раз, при первой установке картриджей. Процесс очистки продолжается около. четырех минут.

#### На дисплее отображается:

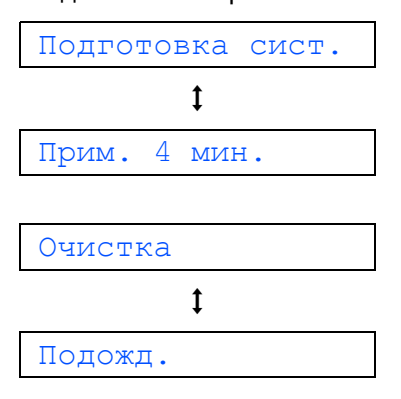

#### **ОСТОРОЖНО**

- **• НЕ вынимайте картриджи, если не требуется их замена. При этом может уменьшиться количество чернил и машина не будет знать, сколько чернил осталось в картридже.**
- **• НЕ трясите картриджи. При попадании чернил на кожу или одежду немедленно промойте их мылом или другим моющим средством.**
- **• НЕ вставляйте и не вынимайте картриджи несколько раз подряд. При этом чернила могут просочиться из картриджа.**
- **• При смешивании цветов при установке картриджа в неправильное положение после правильной установки картриджа несколько раз очистите печатающую головку. (См.** *"Очистка печатающей головки" в Приложении B Руководства пользователя***.)**
- **• После открытия картриджа установите его в машину и используйте в течение шести после установки. Используйте запечатанные картриджи до истечения срока годности, указанного на их упаковке.**
- **• НЕ разбирайте картридж это может привести к утечке из него чернил.**
- **• Многофункциональные устройства Brother предназначены для работы с чернилами с особыми характеристиками и обеспечивают оптимальный результат при использовании фирменных чернильных картриджей Brother.**

**Компания Brother не может гарантировать такую оптимальную работу при использовании чернил или чернильных картриджей с другими характеристиками. Поэтому компания Brother не рекомендует использовать с данной машиной картриджи других фирм или заполнять пустые картриджи чернилами из других источников. Если в результате использования с данной машиной несовместимых материалов будет повреждена печатающая головка или другие части этой машины, на связанные с этим ремонтные работы гарантия может не распространяться.**

<span id="page-10-2"></span><span id="page-10-0"></span>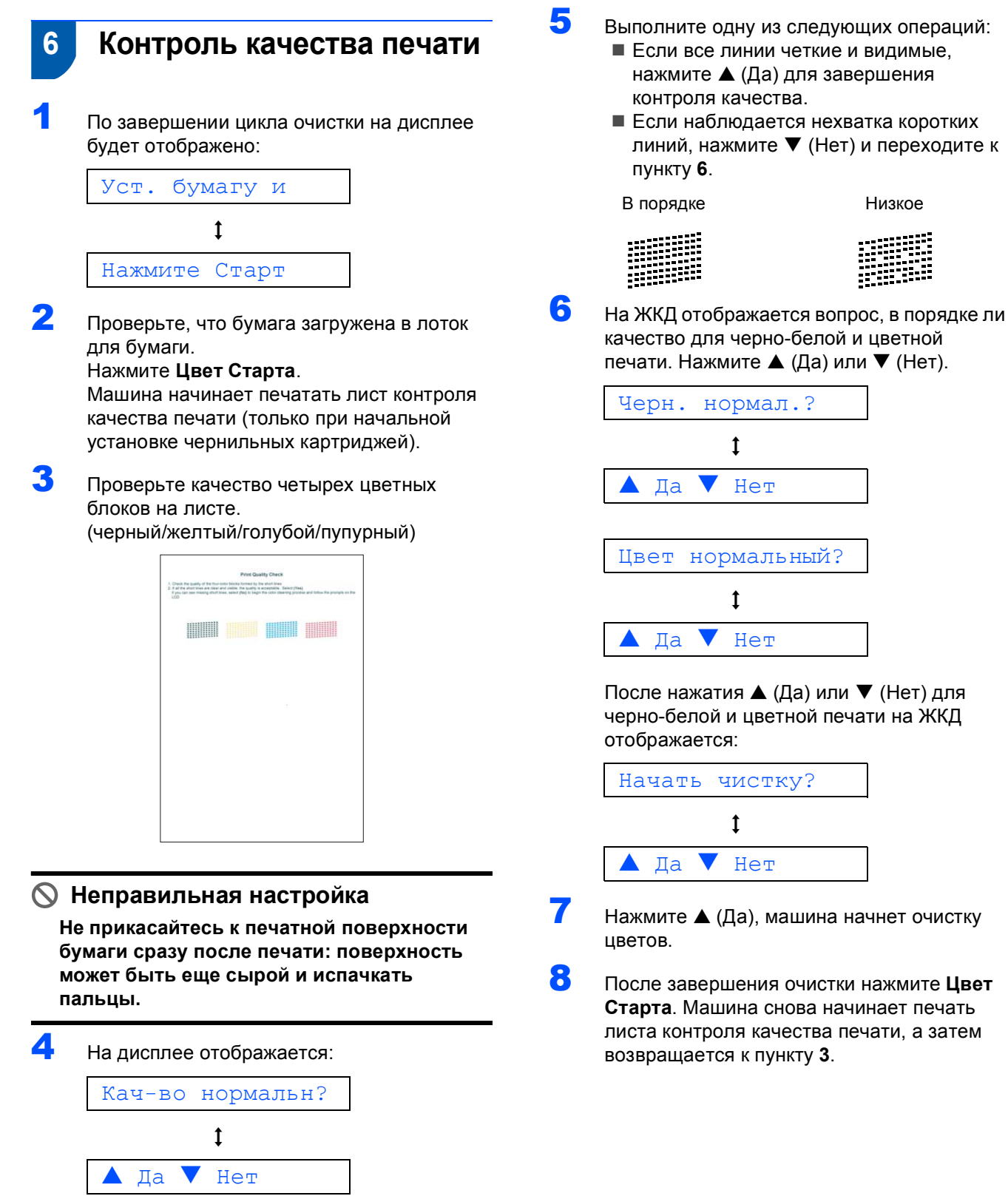

<span id="page-10-1"></span>качество для черно-белой и цветной печати. Нажмите  $\triangle$  (Да) или  $\nabla$  (Нет).

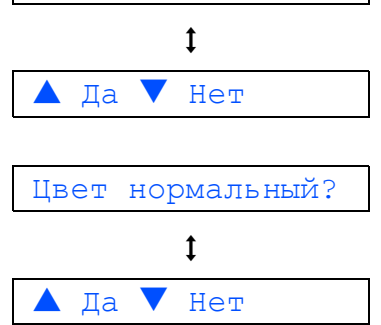

После нажатия  $\triangle$  (Да) или  $\nabla$  (Нет) для черно-белой и цветной печати на ЖКД

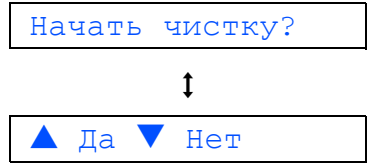

- 7 Нажмите ▲ (Да), машина начнет очистку
- 8 После завершения очистки нажмите **Цвет Старта**. Машина снова начинает печать листа контроля качества печати, а затем возвращается к пункту **[3](#page-10-2)**.

# <span id="page-11-0"></span> **7 Настройка контраста ЖКД**

Можно отрегулировать контраст ЖКД для получения более резкого и яркого изображения на дисплее. Если со своего рабочего места вы плохо видите, что отображается на ЖКД, для улучшения видимости рекомендуем выполнить следующие настройки контраста.

1 Нажмите **Меню**.

**ШАГ 1**

- Нажмите ▲ или ▼ для выбора 0.Исходн. уст-ки, а затем нажмите **OK**.
- Нажмите ▲ или ▼ для выбора 2.Контраст ЖКД, а затем нажмите **OK**.
- 4 Нажмите **A или V для выбора** темный или Светлый.
- 5 Нажмите **OK**.
- 6 Нажмите **Стоп/Выход**.

Контраст:Светлый

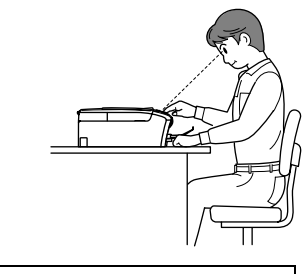

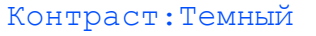

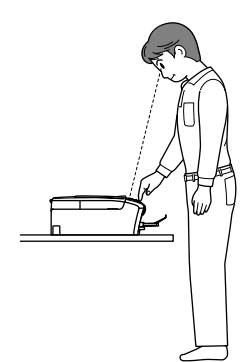

### <span id="page-11-1"></span> **8 Настройка даты и времени**

При задании даты и времени машина может регулярно выполнять очистку печатающей головки и поддерживать оптимальное качество печати. Это также позволяет машине давать названия файлам, созданным при помощи функции "Сканировать на карту памяти".

- <span id="page-11-2"></span>1 Нажмите **Меню**.
- **2** Нажмите  $\triangle$  или  $\nabla$  для выбора 0.Исходн. уст-ки, а затем нажмите **OK**.
- $\bf 3$  Нажмите  $\triangle$  или  $\bm\nabla$  для выбора 1. Дата/Врм, а затем нажмите **OK**.
- 4 Несколько раз нажмите **4** для ввода последних двух цифр года, а затем нажмите **OK**.

Год:2007

(напр., введите **0 7** для 2007 года.)

**5** Несколько раз нажмите **4** для ввода двух цифр месяца, а затем нажмите **OK**.

Месяц:03

(напр., введите **0 3** для марта.)

6 Несколько раз нажмите ▲ для ввода двух цифр дня, а затем нажмите **OK**.

День:01

(напр., введите **0 1** для первого числа месяца.)

Несколько раз нажмите А для ввода двух цифр часа в 24-хчасовом формате, а затем нажмите **OK**.

Время:15:XX

(напр., введите **1 5** для 3:00 пополудни.)

**8** Несколько раз нажмите **4** для ввода двух цифр минут, а затем нажмите **OK**.

Время:15:25

(напр., введите **1 5**, **2 5** для 3:25 пополудни.)

**Примечание**

*Число можно быстро увеличить или уменьшить*, удерживая нажатой ▲ или ▼.

# **Установка аппарата**

### 9 Нажмите **Стоп/Выход**.

### **Примечание**

*Если вы желаете начать снова, нажмите Стоп/Выход для возврата к пункту* **[1](#page-11-2)***.*

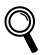

*Для проверки текущей даты и времени распечатайте перечень пользовательских настроек. (См. "Печать отчетов" в Главе 1 Руководства пользователя.)*

#### **Перейдите на**

Для установки драйверов переходите к разделу *[Вложенный](#page-13-1) компакт-диск ["MFL-Pro Suite"](#page-13-1)* на следующей странице.

## <span id="page-13-1"></span>Вложенный компакт-диск "MFL-Pro Suite"

### <span id="page-13-0"></span>Windows®

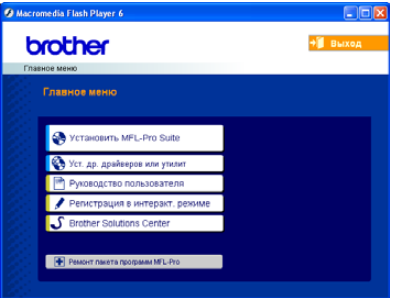

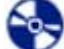

#### Установить MFL-Pro Suite

Можно установить программу MFL-Pro Suite и многофункциональные драйверы.

#### Уст. др. драйверов или утилит

Можно установить дополнительные утилиты MFL-Pro Suite, установить без PaperPort® SE или установить только драйвер принтера.

#### Руководство пользователя

Просмотр Руководства по использованию программного обеспечения в формате HTML. Руководство по использованию программного обеспечения включает инструкции по функциям, доступным при подключении к компьютеру (напр., детали по печати и сканированию)

#### Регистрация в интеракт. режиме

Вы будете направлены на страничку регистрации оборудования Brother в Интернете для быстрой регистрации вашей машины.

#### **Brother Solutions Center**

Можно выйти на Brother Solutions Center, сайт в Интернете, предлагающий информацию по вашему изделию Brother, включая наиболее часто задаваемые вопросы, Руководства пользователя, обновления драйверов и рекомендации по использованию вашей машины.

#### Ремонт пакета программ MFL-Pro ю

При возникновении ошибки при установке MFL-Pro Suite используйте эту функцию для автоматического ремонта и переустановки MFL-Pro Suite.

### *...*<br><sup>|∶∦</sup> Примечание

MFL-Pro Suite включает драйвер принтера, драйвер сканера, ControlCenter3 Brother, ScanSoft® PaperPort® SE с программой оптического распознавания текста и шрифтами True Type<sup>®</sup>.

PaperPort® SE с программой оптического распознавания текста - это программа управления документами для просмотра отсканированных документов.

### Macintosh®

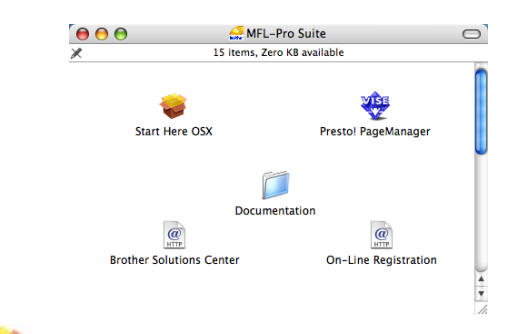

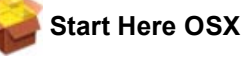

Можно установить программу MFL-Pro Suite, в которую входят драйвер принтера, драйвер сканера и ControlCenter2 Brother для Mac OS®

10.2.4 и выше.

### Presto! PageManager

Можно также установить Presto!® PageManager® для добавления функции оптического распознавания текста к ControlCenter2 Brother и обеспечения простого сканирования, пересылки и организации фотографий и документов.

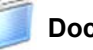

#### **Documentation**

Просмотр Руководства по использованию программного обеспечения в формате HTML. Руководство по использованию программного обеспечения включает инструкции по функциям, доступным при подключении к компьютеру (напр., детали по печати и сканированию)

#### $\overline{a}$ **Brother Solutions Center**

Можно выйти на Brother Solutions Center, сайт в Интернете, предлагающий информацию по вашему изделию Brother, включая наиболее часто задаваемые вопросы, Руководства пользователя, обновления драйверов и рекомендации по использованию вашей машины.

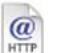

#### **On-Line Registration**

Вы будете направлены на страничку регистрации оборудования Brother в Интернете для быстрой регистрации вашей машины.

### <span id="page-14-0"></span>Установка драйвера и программного обеспечения ШАГ 2

Следуйте указаниям на этой странице в соответствии с операционной системой и интерфейсом подключения. Для получения последних версий драйверов и документации, а также при возникновении вопросов или проблем обращайтесь в Центр решений Brother Solutions Center (непосредственно по ссылке из драйвера или зайдите на веб-сайт http://solutions.brother.com).

#### **Windows**®

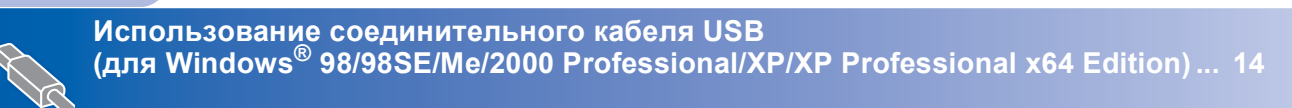

## **Macintosh®**

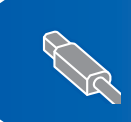

Использование соединительного кабеля USB 

## <span id="page-15-0"></span>Использование соединительного кабеля USB (для Windows<sup>®</sup> 98/98SE/Me/2000 Professional/XP/XP Professional x64 Edition)

### ВАЖНАЯ ИНФОРМАЦИЯ

Убедитесь, что вы закончили выполнение инструкций из пункта 1 "Установка аппарата на стр. 4-11.

### <sup>'</sup> Примечание

- Перед установкой MFL-Pro Suite закройте все приложения.
- Проверьте, что в кард-ридер машины не вставлены карты памяти.
- 1 Если вы уже подключили соединительный кабель, отключите машину от электрической розетки и от компьютера.

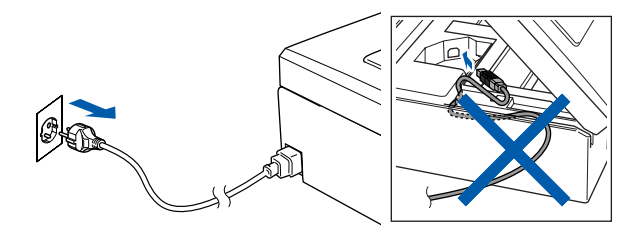

- Включите компьютер. (Для Windows<sup>®</sup> 2000 Professional/XP/ XP Professional x64 Edition необходимо входить в систему с правами администратора).
- 3 Установите приложенный компакт-диск в привод компакт-дисков. При появлении экрана с названиями моделей выберите свою машину. При появлении экрана выбора языка выберите язык.

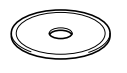

<span id="page-15-1"></span>4 Появится главное меню компакт-диска. Щелкните Установить MFL-Pro Suite.

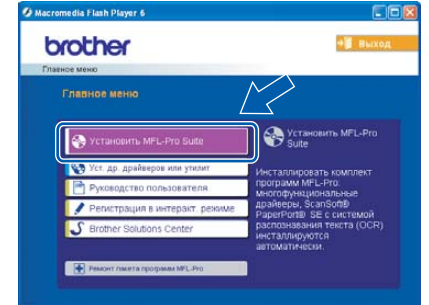

### *៏o* Примечание

- Если это окно не открывается, используйте Windows® Explorer для выполнения программы setup.exe из корневой папки компакт-диска Brother.
- Если вы работаете в Windows® 2000 Professional и не установили пакет обновления 3 (SP3) или выше: Для доступа к функциям "Фотоцентра" с

компьютера может потребоваться вначале vcmaновить обновление Windows® 2000.

Обновление Windows® 2000 входит в инсталлятор MFL-Pro Suite. Для установки обновления выполните приведенные ниже операции:

1 Щелкните ОК для начала установки обновлений Windows®.

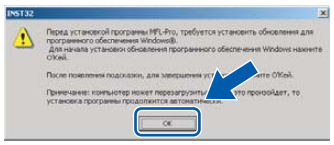

- 2 Когда будет дана подсказка, щелкните ОК для перезапуска компьютера.
- 3 После перезагрузки компьютера установка MFL-Pro Suite будет продолжаться автоматически. Если установка не продолжается автоматически, снова откройте главное меню, вынув и снова установив компакт-диск, или два раза щелкните программу setup.exe из корневой папки и продолжайте с пункта 4 для установки MFL-Pro Suite.

5 После прочтения <sup>и</sup> принятия лицензионного соглашения ScanSoft® PaperPort® SE щелкните **Да**.

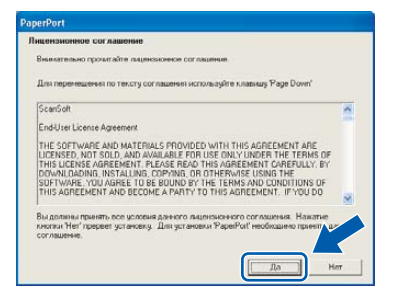

- **6** Установка PaperPort<sup>®</sup> SE начнется автоматически, а за ней последует установка MFL-Pro Suite.
- 7 При появлении окна лицензионного соглашения на программное обеспечение Brother MFL-Pro Suite щелкните **Да**, если вы согласны с лицензионным соглашением на программное обеспечение.

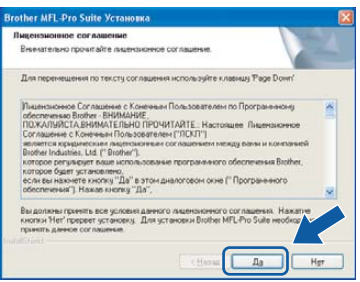

8 Выберите **Стандарт** <sup>и</sup> щелкните **Дапее**. Установка будет продолжаться.

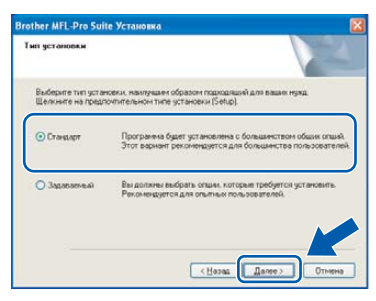

При появлении этого экрана переходите к следующему пункту.

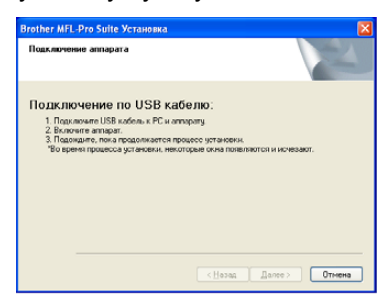

10 Обеими руками при помощи пластиковых язычков с обеих сторон машины поднимите крышку сканера до ее надежной блокировки в открытом положении.

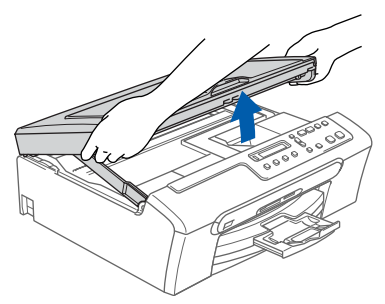

Подключите кабель USB к разъему USB, обозначенному символом  $\leftarrow$ . Разъем USB находится внутри машины, как показано ниже.

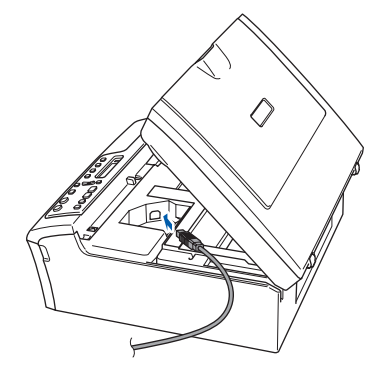

**12** Осторожно введите кабель USB в канавку как показано ниже, проложите его вокруг машины к задней ее части. Затем подключите кабель к сети.

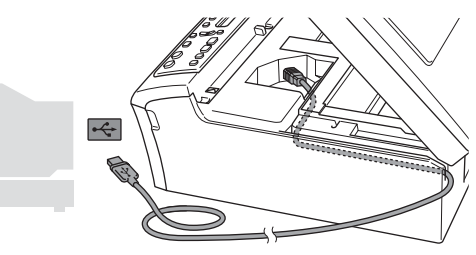

- **Неправильная настройка**
- **• НЕ подключайте машину к порту USB на клавиатуре или незапитываемому USBконцентратору. Brother рекомендует выполнять подключение машины непосредственно к компьютеру.**
- **• Проверьте, что кабель не мешает закрытию крышки, иначе может произойти ошибка.**

13 Приподнимите крышку сканера для  $\overline{\text{OTIVCKAH}}$ ия блокировки (1). Осторожно толкните опору крышки сканера вниз (2) и закройте крышку сканера (3).

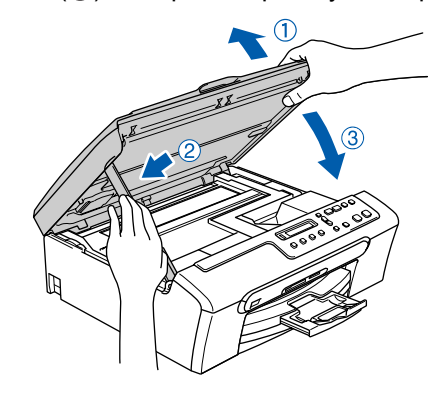

Включите машину, подключая кабель питания.

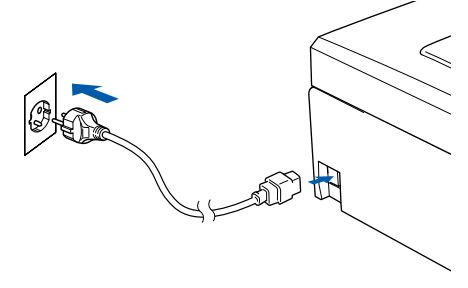

Установка драйверов Brother начнется автоматически. Инсталляционные экраны появляются один за другим. Подождите несколько секунд до появления всех экранов.

#### **• Неправильная настройка**

НЕ пытайтесь закрыть какой-либо из этих экранов во время этой установки.

15 При отображении экрана регистрации через Интернет сделайте свой выбор и выполните представляемые на экране инструкции.

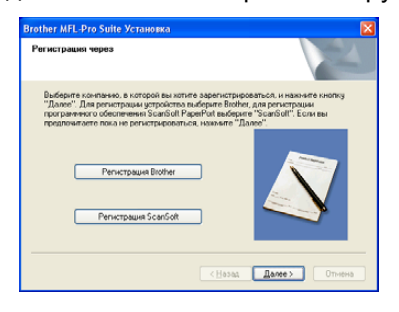

16 Щелкните Готово для перезапуска компьютера.

(После перезапуска компьютера при работе B Windows<sup>®</sup> 2000 Professional/XP/ XP Professional x64 Edition необходимо входить в систему с правами администратора).

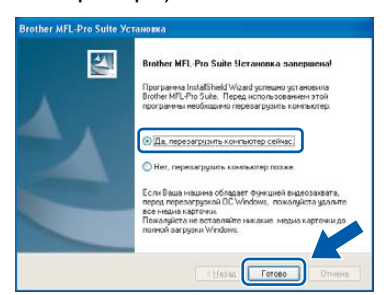

### ∫ Примечание

После перезапуска компьютера автоматически запустится диагностика установки. Если установка прошла неудачно. появится окно результатов установки. Если диагностика показывает неудачу, выполните приводимые на экране инструкции или прочитайте интерактивную справку и ответы на часто задаваемые вопросы в Пуск/Программы/Brother/ DCP-XXXX.

 $OKI$ 

Программное обеспечение MFL-Pro Suite было установлено и установка завершена.

### *™* Примечание

• MFL-Pro Suite включает драйвер принтера, драйвер сканера, ControlCenter3 Brother, ScanSoft® PaperPort® SE с программой оптического распознавания текста и шрифтами True Type<sup>®</sup>.

PaperPort® SE с программой оптического распознавания текста - это программа управления документами для просмотра отсканированных документов.

Windows<sup>®</sup> XP Professional x64 Edition не поддерживает новый интерфейс пользователя Brother ControlCenter3 (Для получения более подробной информации смотрите Руководство пользователя по программному обеспечению на компакт диске).

ШАГ2

<span id="page-18-0"></span>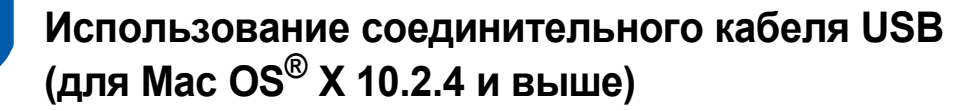

#### **ВАЖНАЯ ИНФОРМАЦИЯ**

**Проверьте, что были выполнены инструкции, приведенные в пунктах 1**  *[Установка](#page-5-1) аппарата* **на стр. 4-11.**

### **Примечание**

*Пользователей Mac OS® X 10.2.0-10.2.3 просим выполнить апгрейд до Mac OS® X 10.2.4 или выше. (Последнюю информацию для Mac OS® X см. на сайте <http://solutions.brother.com>).*

1 Обеими руками при помощи пластиковых язычков с обеих сторон машины поднимите крышку сканера до ее надежной фиксации в открытом положении.

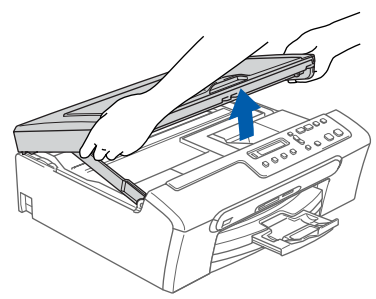

2 Подключите кабель USB <sup>к</sup> разъему USB, обозначенному символом  $\leftarrow$ . Разъем USB находится внутри машины, как показано ниже.

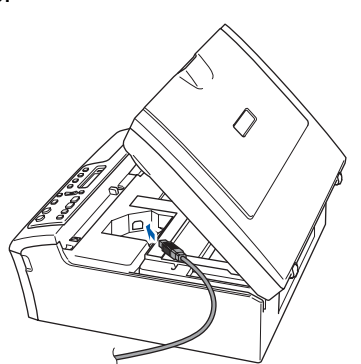

Осторожно введите кабель USB в канавку как показано ниже, проложите его вокруг машины к задней ее части. Затем подключите кабель к сети.

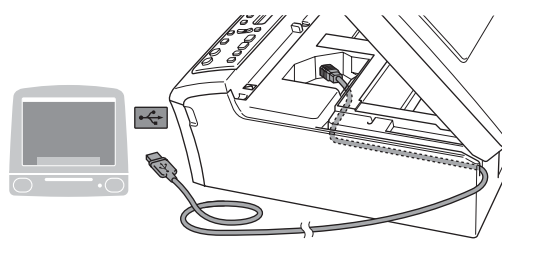

#### **Неправильная настройка**

- **• НЕ подключайте машину к порту USB на клавиатуре или незапитываемому USBконцентратору. Brother рекомендует выполнять подключение машины непосредственно к компьютеру.**
- **• Проверьте, что кабель не мешает закрытию крышки, иначе может произойти ошибка.**
- 4 Приподнимите крышку сканера для отпускания блокировки (1). Осторожно толкните опору крышки сканера вниз  $(2)$ ) и закройте крышку сканера  $(3)$ ).

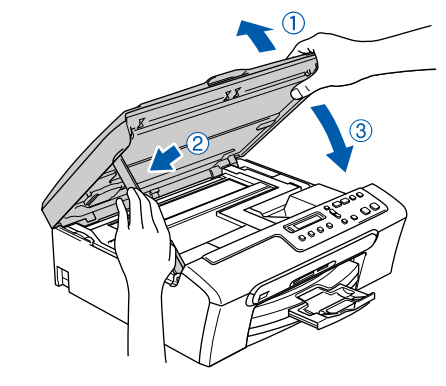

#### **Примечание**

*Включите машину, подключая кабель питания.*

**®**

# **Установка драйвера и программного обеспечения ШАГ 2 Macintosh®**

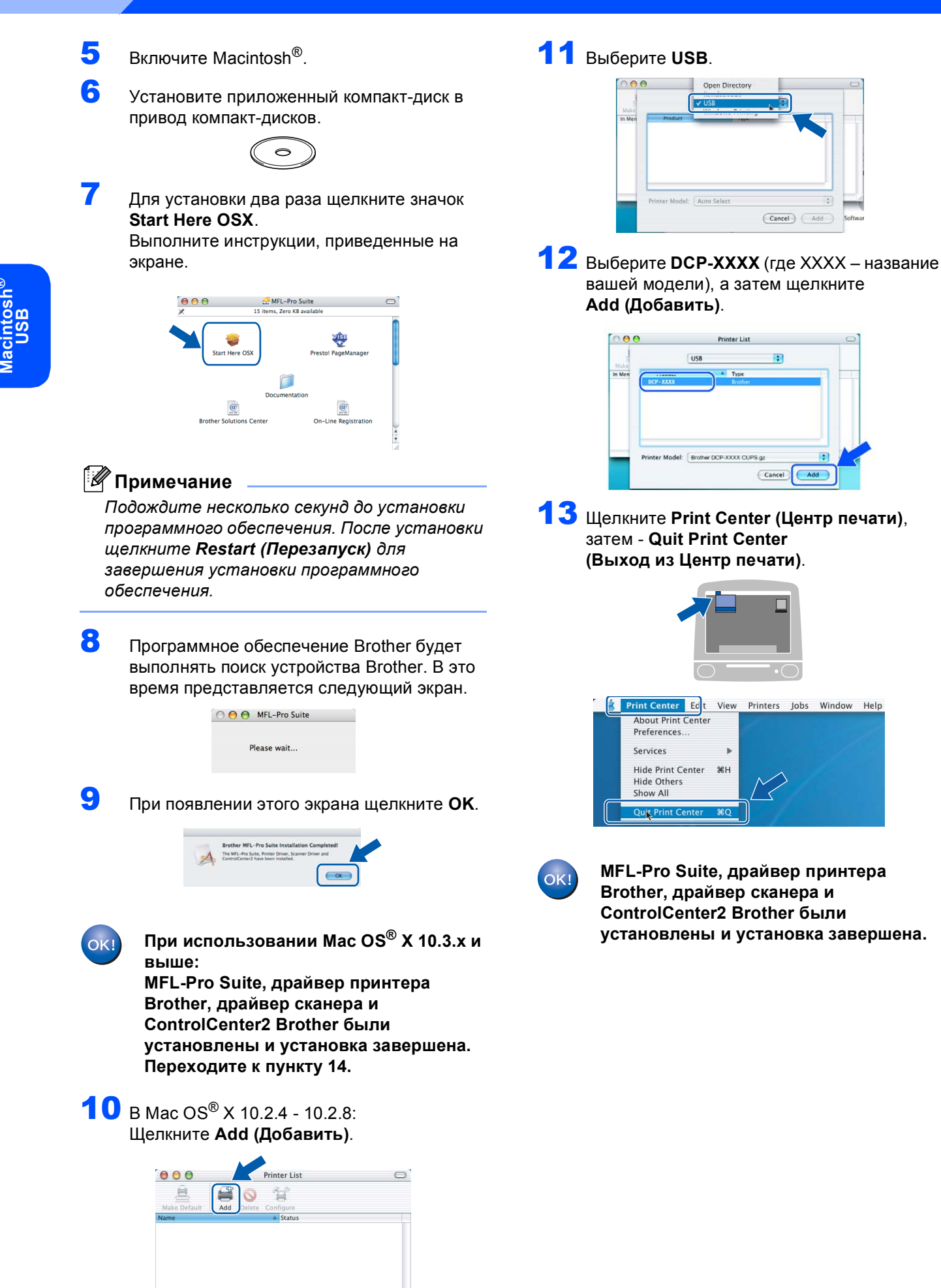

<span id="page-20-0"></span>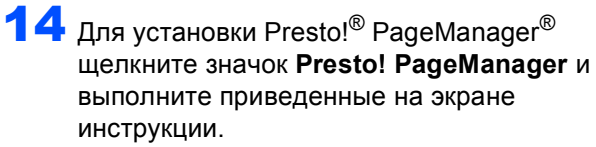

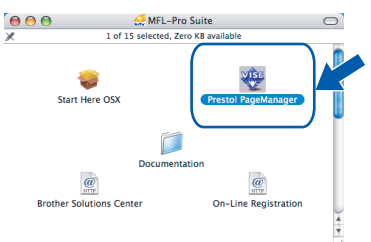

### **Примечание**

*При установке Presto!® PageManager® к ControlCenter2 Brother добавляется возможность оптического распознавания текста. При помощи Presto!® PageManager® ожно легко сканировать, пересылать и организовывать фотографии и документы .*

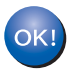

**Программа Presto!® PageManager® была установлена и установка завершена.**

## <span id="page-21-1"></span><span id="page-21-0"></span>**<sup>1</sup> Запасные расходные материалы**

При наступлении времени замены чернильных картриджей на ЖКД отображается сообщение об ошибке. Более подробную информацию о чернильных картриджах для вашей машины можно получить на сайте <http://solutions.brother.com> или при обращении к местному дилеру Brother.

### <span id="page-21-2"></span>**Чернильный картридж**

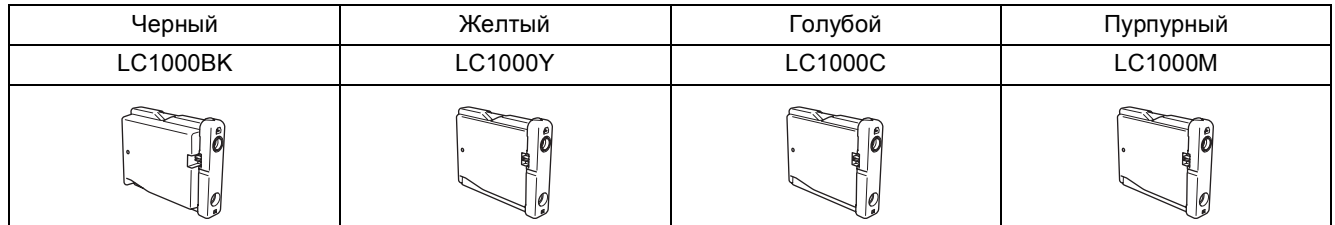

#### **Торговые марки**

Логотип Brother – это зарегистрированная торговая марка Brother Industries, Ltd.

Brother – это зарегистрированная торговая марка Brother Industries, Ltd.

Multi-Function Link – это зарегистрированная торговая марка Brother International Corporation.

Windows и Microsoft – это зарегистрированные торговые марки компании Microsoft в США и других странах.

Macintosh и True Type – это зарегистрированные торговые марки компании Apple Computer, Inc.

PaperPort – это зарегистрированная торговая марка ScanSoft, Inc.

Presto! PageManager – это зарегистрированная торговая марка NewSoft Technology Corporation. PictBridge – это торговая марка.

Каждая компания, наименование программного обеспечения которой упоминается в данном руководстве, имеет лицензионное соглашение на использование программ конкретно по каждой из принадлежащих ей программ. **Все упомянутые в данном руководстве другие марки и наименования изделий являются торговыми марками или зарегистрированными торговыми марками соответствующих компаний.**

#### **Примечание о составлении и издании**

Настоящее руководство, содержащее самые последние описания и характеристики изделий, составлено и издано под наблюдением компании Brother Industries Ltd.

В содержимое настоящего руководства и характеристики данного изделия могут вноситься изменения без уведомления.

Компания Brother сохраняет за собой право вносить изменения в характеристики и материалы настоящего руководства без уведомления и не несет ответственности за какой-либо ущерб (включая косвенный), вызванный использованием представленных материалов, включая, помимо прочего, любые опечатки и другие ошибки, связанный с публикацией.

Данное изделие предназначено для использования в профессиональной среде.

#### **Авторское право и лицензия**

©2006 Brother Industries, Ltd.

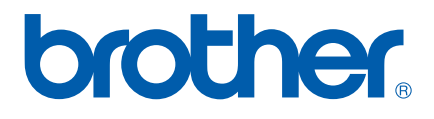

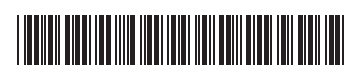

LP3281048 RUS Напечатано в Китае